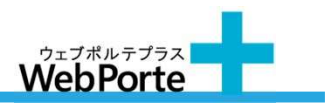

### ① ホーム画面上の「設定」のアイコンを選択します

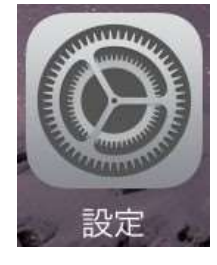

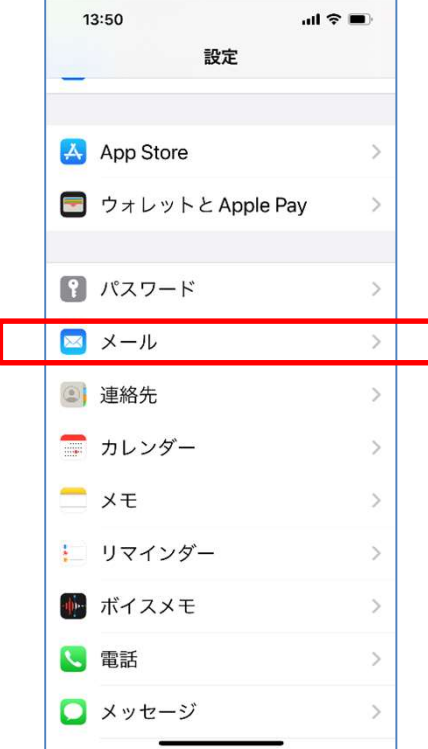

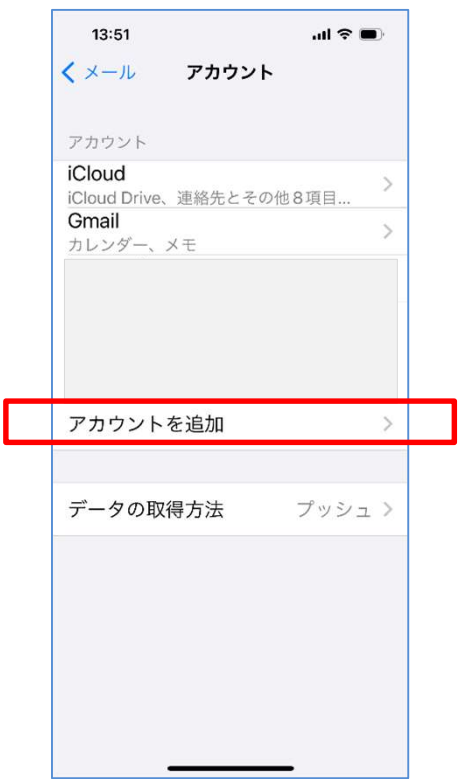

# ーの一般定<br>-<br>② 「メール」を選択 します しゃっかん <mark>③「アカウント」を選択します</mark>

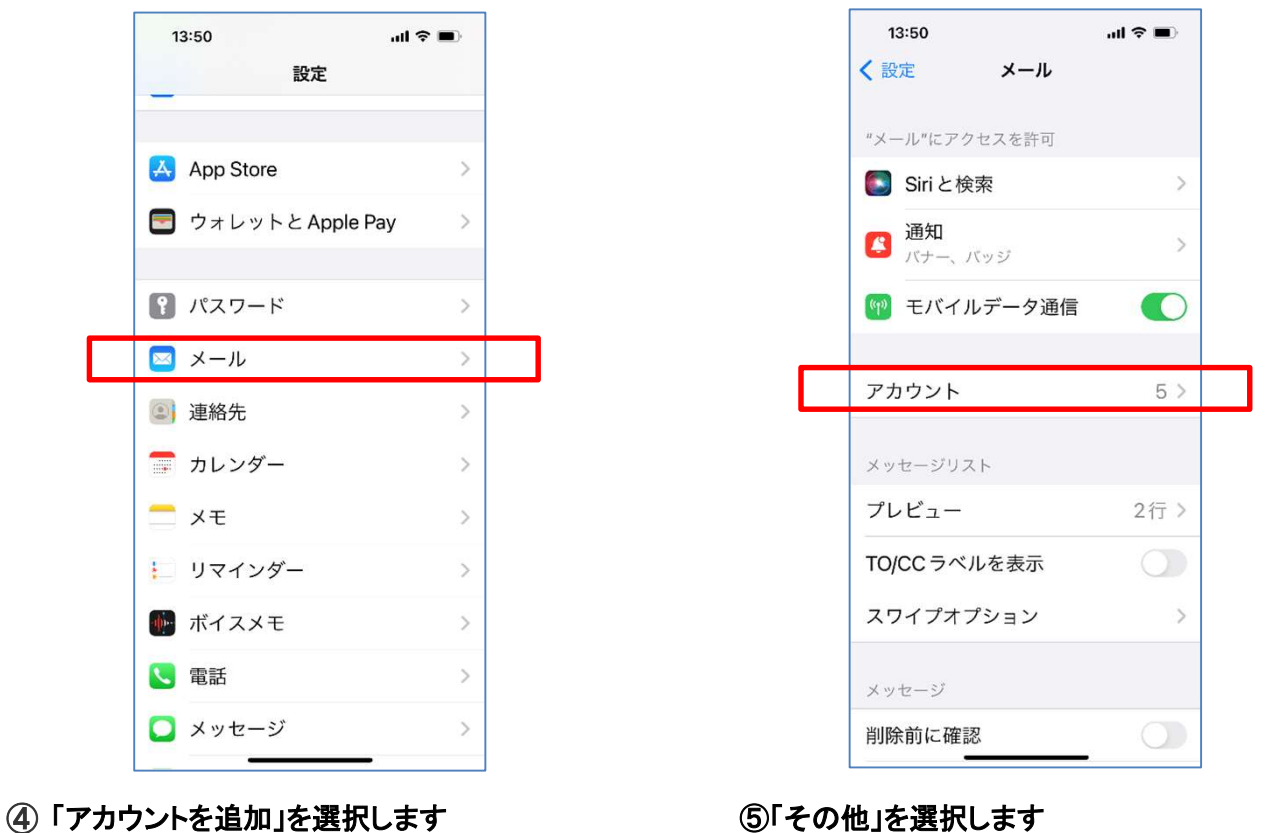

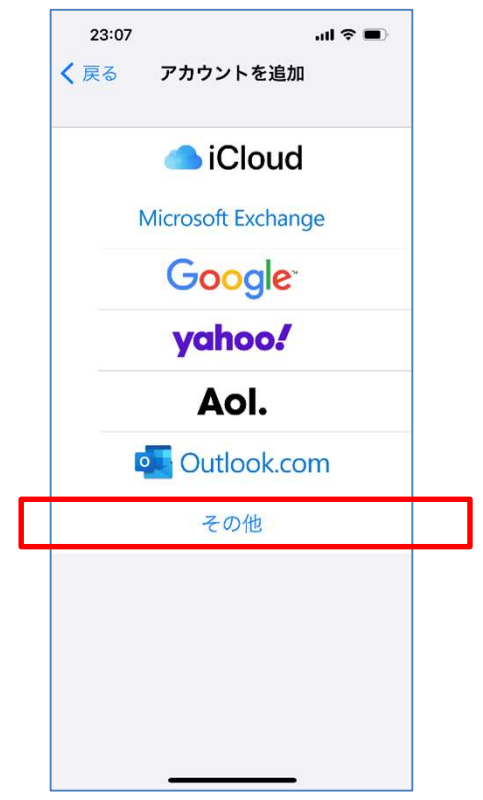

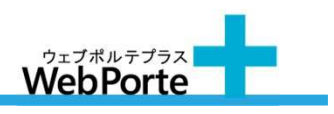

#### ⑥ 「メールアカウントを追加」を選択します

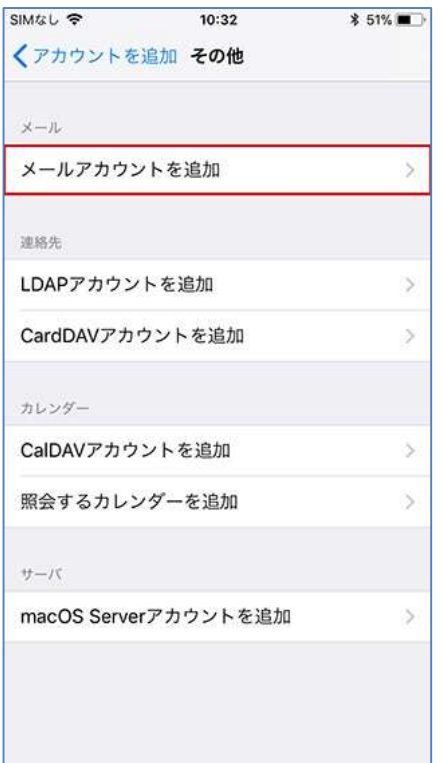

#### ⑦ 新規アカウントを以下のように設定し、「次へ」を選択します

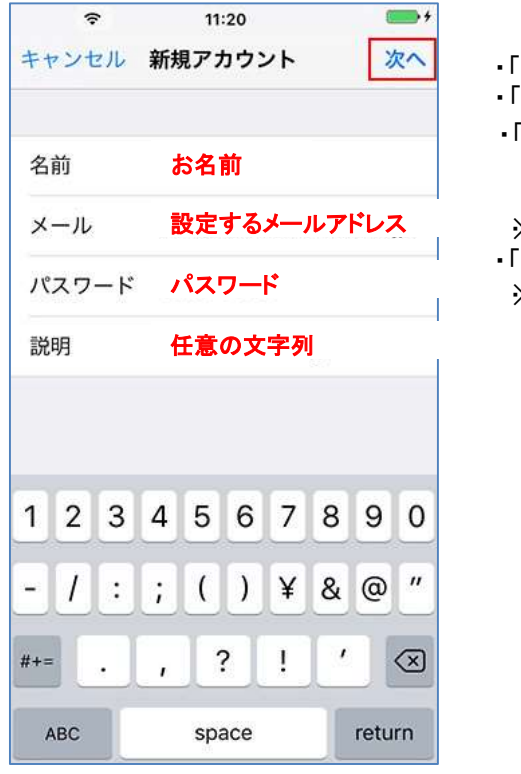

- 名前」: 名前をローマ字で入力 ・「メール」: [メールアドレス] 「パスワード」:お送りした書類の「**パスワード**」を入力 ※半角で入力ください。 ※大文字と小文字を区別します。 ※ セキュリティ保護のため、パスワードは ( ● ) で表示されます。
- |説明」: [任**意の文字列**] ※ 自動的に表示されます。

## メールの設定方法

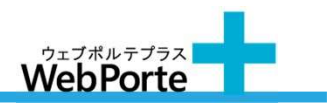

#### ⑧ 「POP」を選択します

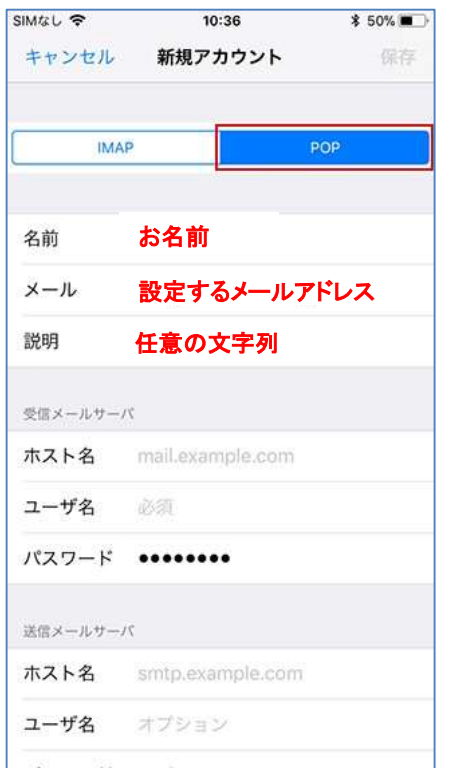

#### ⑨ 「受信メールサーバ」の項目を以下のように設定し、画面を下にスクロールします

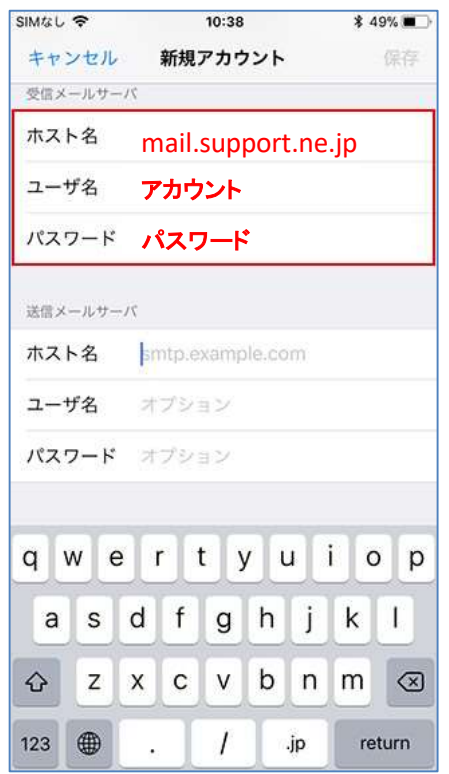

・「ホスト名」: mail.support.ne.jp ・「ユーザ名」:お送りした書類の「アカウント」を入力 ※半角で入力ください。 アカウント する マンディパスワード」:⑦で入力した「パスワード」が( ● ) で表示されます。<br>アカウント

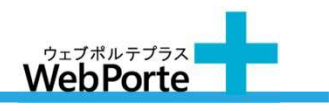

⑩ 「送信メールサーバ」の項目を以下のように設定し、「保存」を選択します

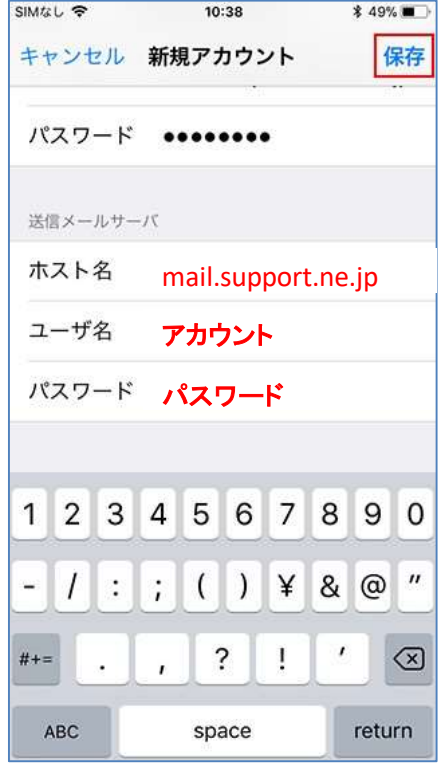

・「ホスト名」: 」:mail.support.ne.jp ・「ユーザ名」:お送りした書類の「アカウント」を入力 ※半角で入力ください。 ・「パスワード」:お送りした書類の「パスワード」を入力 ※半角で入力ください。 ※大文字と小文字を区別します。 mail.support.ne.jp ※ セキュリティ保護のため、パスワードは ( ● ) で表示されます

#### ⑪ 「保存」を選択します

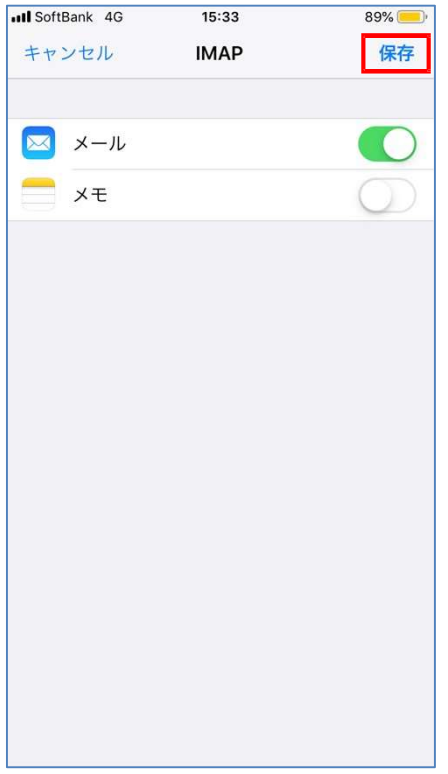

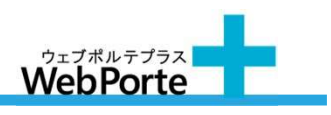

## ⑫ 新しく追加したアカウントを選択します

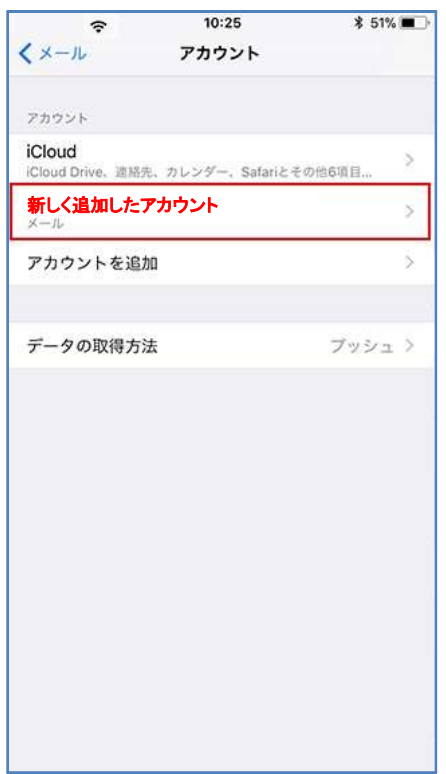

## ⑬ 画面を下にスクロールし、「SMTP」を選択します

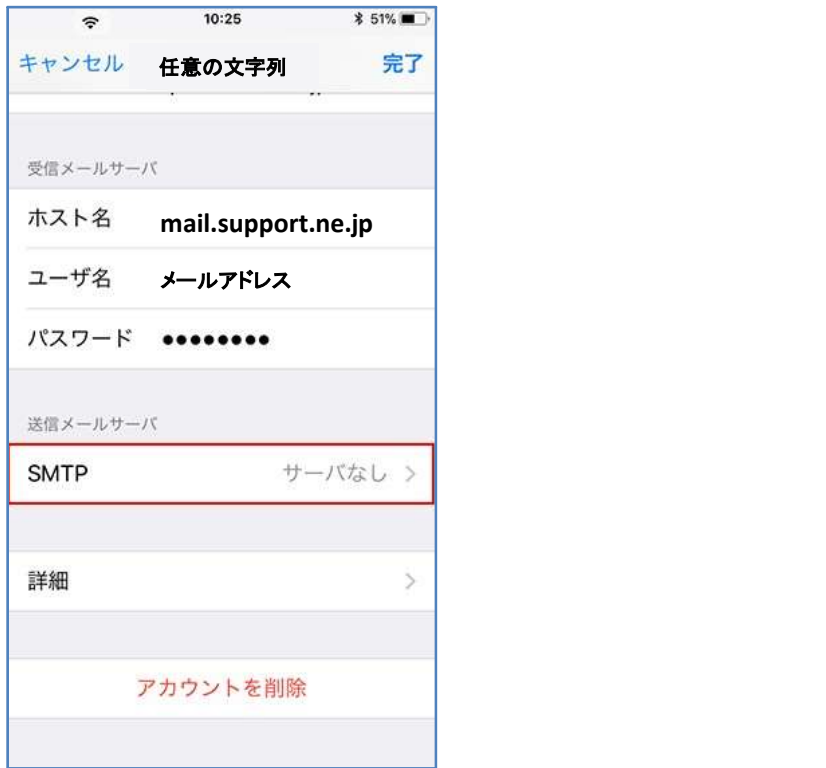

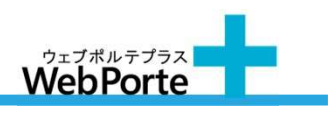

#### ⑭ 「mail.support.ne.jp」を選択します

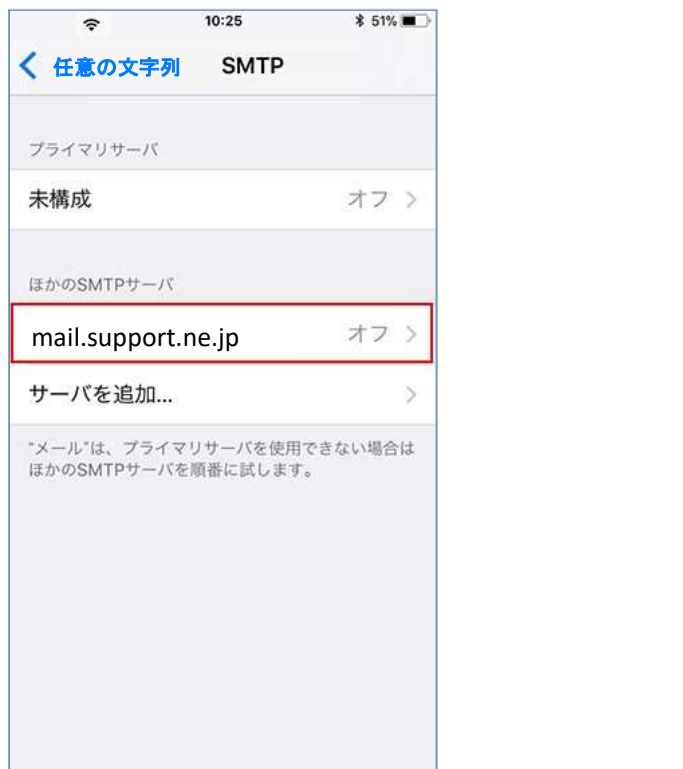

#### ⑮ 「送信メールサーバ」の項目を以下のように設定し、「完了」を選択します

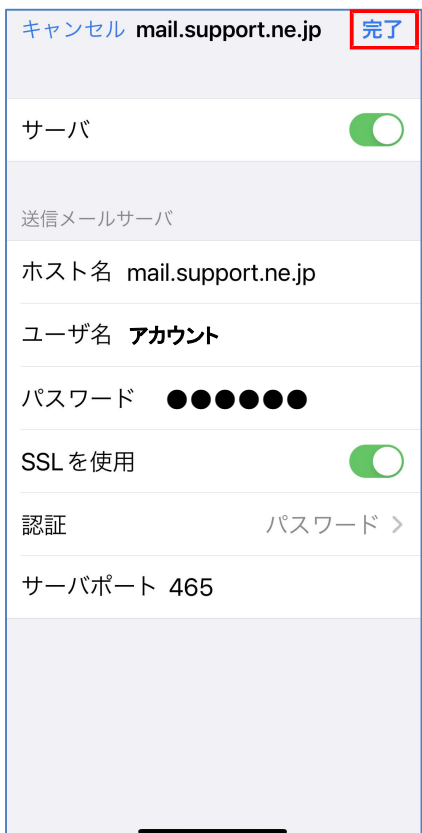

・「サーバ 」:「オン」 「送信メールサーバ」

- ・「サ*ーバ*」: 「オン」<br>**「送信メールサーバ」**<br>・ 「ホスト名」: 「<mark>mail.support.ne.jp</mark>」が表示されます **「送信メールサーバ」**<br>・「ホスト名」:「<mark>mail.support.ne.jp</mark>」が表示されます<br>・「ユーザ名」:「**アカウント**」が表示されます ・「ホスト名」: 「**mail.support.ne.jp**」が表示されます<br>・ 「ユーザ名」: 「**アカウント**」が表示されます<br>・ 「パスワード」: 「**パスワード」**が ( ● ) で表示されます
- 
- ・「ユーザ名」:「**アカウント**」が表示さ<br>・「パスワード」:「**パスワード**」が(●<br>・「ssLを使用」:「**才ン**」にする
- ・「SSLを使用」:「<mark>才ン</mark>」にする<br>・「認証」:「パスワード」
- 
- ・「サーバポート」: 465 と入力

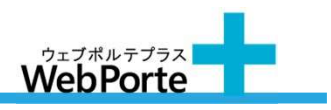

#### ⑯ 画面左上の文字列を選択します

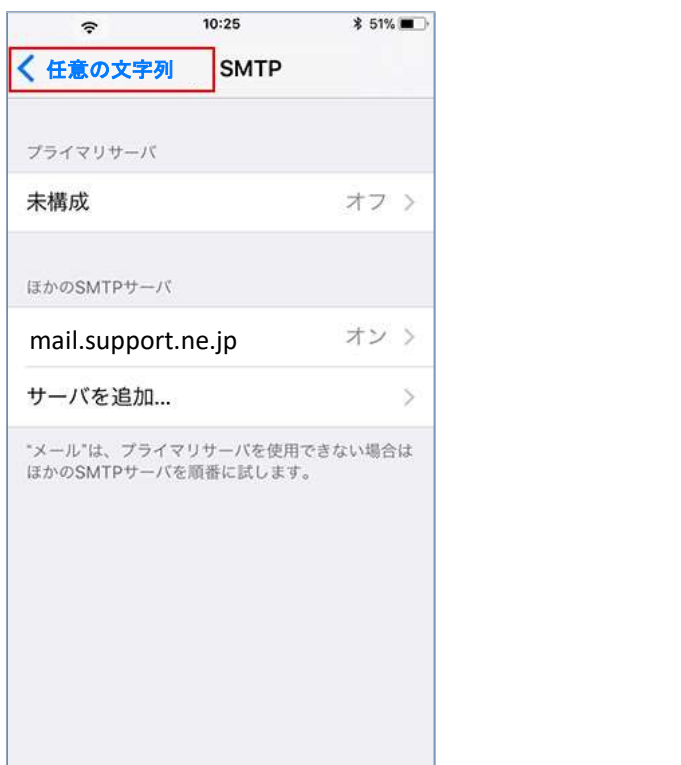

#### ⑰ 「詳細」を選択します

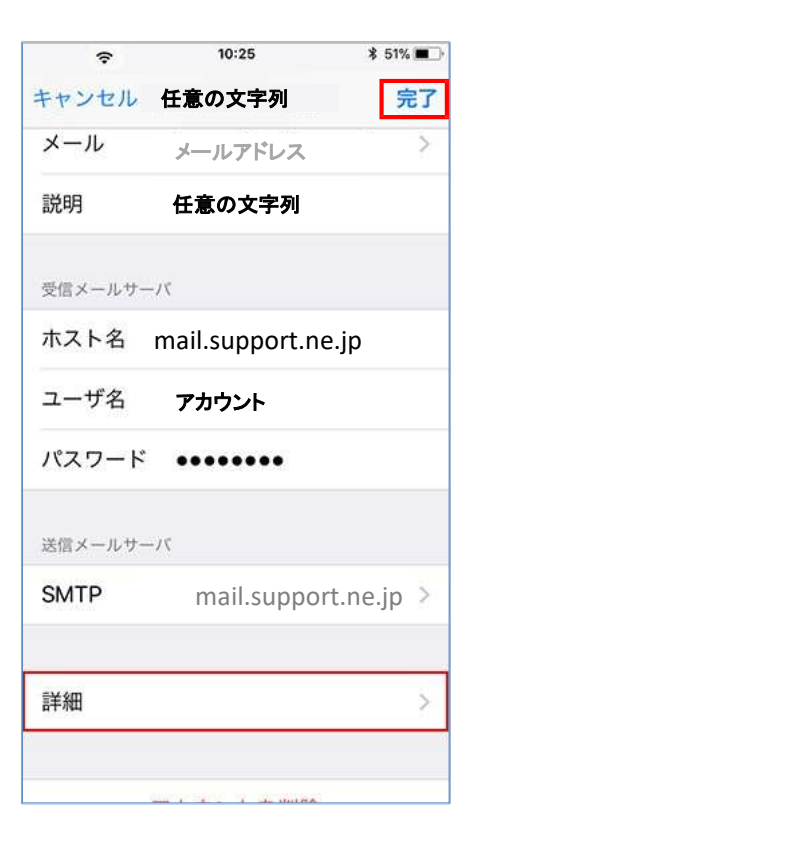

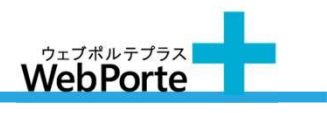

⑱ 以下のように設定し、画面左上の文字列を選択します

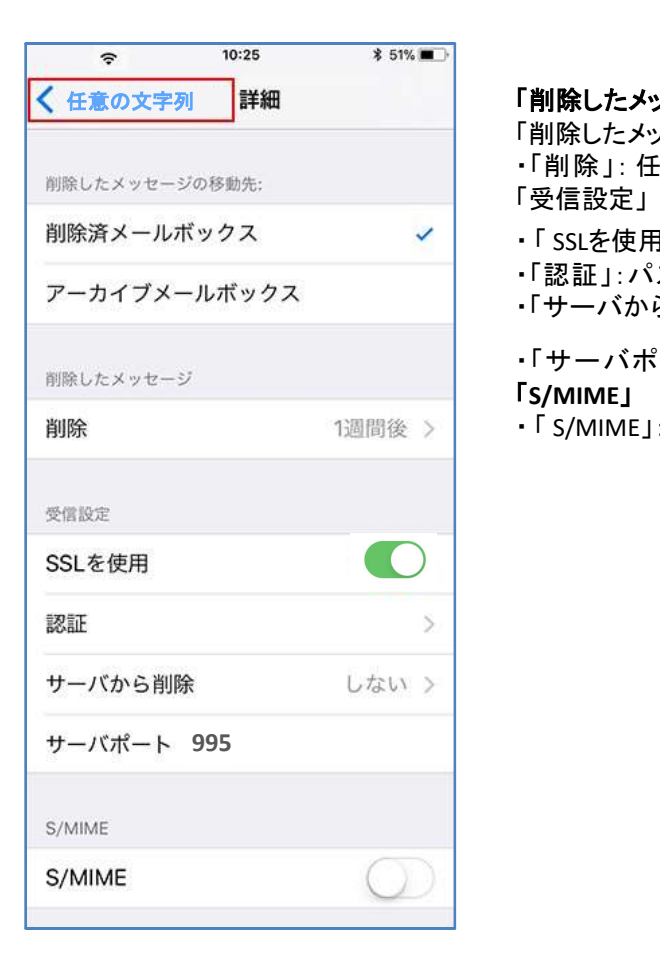

**「削除したメッセージの移動先」**:任意<br>「削除したメッセージ」<br>・「削除」: 任意 「削除したメッセージ」 「受信設定」 ・「削除」: 任意<br>「受信設定」<br>•「 SSLを使用」:「**才ン**」 ・「認証」:パスワード ・「サーバから削除」: 任意 ・「サーバポート 」: <sup>995</sup> と入力

# ・「サーバポート」: **99**<br>「S/MIME」<br>・「 S/MIME」:「オフ」

「S/MIME」

#### ⑲ 「完了」を選択します

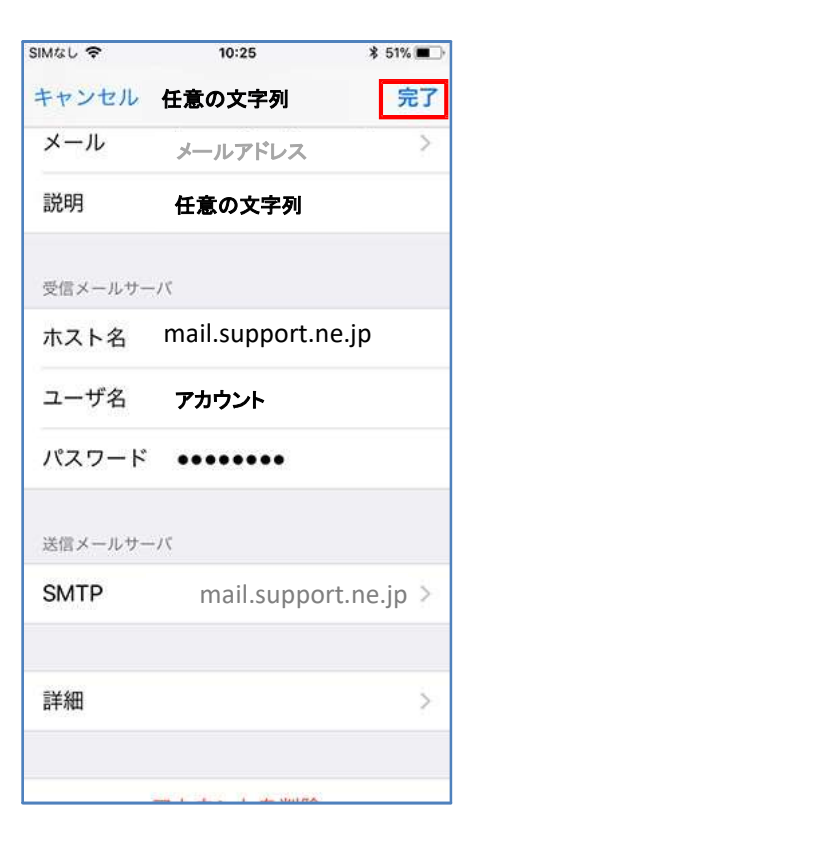